# Merrill Lynch E-Contribs for Small Business Retirement Accounts<sup>™</sup>

A guide for plan sponsors

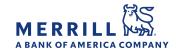

Merrill Lynch E-Contribs for Small Business Retirement Accounts<sup>™</sup> enables you to make electronic contributions to employee/plan participant retirement plan accounts. No paperwork to complete. No check to write. No postage to pay.

## Table of contents

| Step 1: Log on3                                 | Reports12                                |
|-------------------------------------------------|------------------------------------------|
| Enrolling in the service                        | Employer Contribution Activity Report    |
| Logging on                                      | Employee Contribution Activity Report    |
| Step 2: Enter employee and banking information5 | Activity13                               |
| Employee set-up                                 | Add a transaction                        |
| Add an employee                                 | Edit a transaction                       |
| Edit employee information                       | Remove a pending transaction             |
| Remove an employee                              | Maintenance14                            |
| Banking information set-up                      | Changing passwords                       |
| Add banking information                         | Changing security questions              |
| Edit banking information                        | Adding a plan                            |
| Remove banking information                      | Frequently asked questions and log out16 |
| Step 3: Make a contribution7                    |                                          |

Enter the information directly to the E-Contribs website Upload the contribution information from a downloaded template Establish automatic periodic contributions

There are three easy steps to make electronic contributions to SEP, SIMPLE, BASIC or RCMA® accounts:

**Step 1:** Log on to enroll in the service

Step 2: Enter employee and banking information

Step 3: Make a contribution

The information you enter will authorize you to fund contributions from your Merrill account or up to seven different accounts from other financial institutions and allocate the funds to your employee's Merrill retirement plan accounts.

Merrill Lynch, Pierce, Fenner & Smith Incorporated (also referred to as "MLPF&S" or "Merrill") makes available certain investment products sponsored, managed, distributed or provided by companies that are affiliates of Bank of America Corporation ("BofA Corp."). MLPF&S is a registered broker-dealer, registered investment adviser, Member SIPC and a wholly owned subsidiary of BofA Corp.

Investment products:

| Are Not FDIC Insured | Are Not Bank Guaranteed | May Lose Value |
|----------------------|-------------------------|----------------|
|----------------------|-------------------------|----------------|

# Step 1: Log on

**Returning user:** Sign in and begin using the service.

#### New user:

1. Enrolling in the service

To enroll, go to econtribs.ml.com and follow instructions below for online enrollment or call the Merrill Lynch E-Contribs Site Administrator at **888.MER.TRIB** (637.8742).

Be sure to have the following information available when enrolling:

- Employer name and address
- Contact name, phone number and e-mail address
- Alternate contact name, phone number and e-mail address (If no alternate contact, you can utilize your contact information again for this section)
- Tax ID Number (TIN)
- Plan type
- Merrill advisor's name and branch phone number (If you do not have an advisor at this time, enter "Merrill" in the first and last name fields.)

You'll set up a User ID and a password. Please save the User ID in a secure location. You'll need to enter your User ID and password every time you log on.

To enroll online, go to econtribs.ml.com and click on "Enroll Now."

Enter plan Key Account Number and TIN. Click "Continue." Next, enter all required information and click on "Add Plan."

#### Tips

- The Key Account Number is generally any employee account number associated with the plan. Consider making the plan participant's account the key account.
- When enrolling or entering account numbers, use uppercase letters with no spaces or dashes.

| User ID                                                                                                    | Welcome to the 🛛 😪 🤝                                                                                                    |  |  |  |  |  |
|----------------------------------------------------------------------------------------------------|----------------------------------------------------------------------------------------------------|--|--|--|--|--|
| Password                                                                                                    | Merrill Lynch                                                                                                    |  |  |  |  |  |
| Save User ID                                                                                                    | E-Contribs Service                                                                                                    |  |  |  |  |  |
| Log in                                                                                                    | This service allows you to make electronic contributions to your employee retirement plan accounts. There is no paperwork<br>to complete, no check to write and no postage to pay!                                                                  |  |  |  |  |  |
| ew to this site? <u>Click Here</u> to Enroll or contact Merrill<br>nch E-Contrib Site Administrator at 868-MER-TRIB (63          | For additional information on how to use E-Contribs and navigate through the Web site, please refer to the Plan Sponsor Guide<br>If you are experiencing problems with this site, please ensure that you are using either Chrome or Microsoft Edge. |  |  |  |  |  |
| (42)<br>eset your Password                                                                                                    |                                                                                                    |  |  |  |  |  |
| rst Time User: Enter your User ID and temporary<br>ssword. You will then be prompted to update your<br>ssword before proceeding. | New simplified login<br>Now you can log in by entering only your User ID and Password. You no longer have to verify<br>your identity using a Personal Security Image & Phrase.                                                                      |  |  |  |  |  |
|                                                                                                    | Learn more about our firm's background on FINRA's BrokerCheck.                                                                                                    |  |  |  |  |  |
| Security Verification                                                                                                    |                                                                                                    |  |  |  |  |  |
| In order to provide you with a level of security,ple                                                                             | ease enter the following Information.<br>Enter a 8 Alpha Numeric<br>charactors<br>Enter a 9 digit TIN Number                                                                                                    |  |  |  |  |  |
| In order to provide you with a level of security,ple<br>All fields are required.<br>Key Account Number *                         | Enter a 8 Alpha Numeric<br>characters<br>Enter a 9 digit TIN Number                                                                                                    |  |  |  |  |  |
| In order to provide you with a level of security,ple<br>All fields are required.<br>Key Account Number *                         | Enter a 8 Alpha Numeric<br>characters<br>Enter a 9 digit TIN Number                                                                                                    |  |  |  |  |  |
| In order to provide you with a level of security.ple<br>All fields are required.<br>Key Account Number *                         | Enter a 8 Alpha Numeric<br>characters<br>Enter a 9 digit TIN Numbor<br>Continue                                                                                                    |  |  |  |  |  |
| In order to provide you with a level of security.ple<br>All fields are required.<br>Key Account Number *                         | Enter a 8 Alpha Numeric<br>characters<br>Enter a 9 digit TIN Number                                                                                                    |  |  |  |  |  |
| In order to provide you with a level of security.ple<br>All fields are required.<br>Key Account Number *                         | Enter a 8 Alpha Numeric<br>charactors<br>Enter a 9 digit TIN Numbor<br>Continue<br>Add Plan<br>Add Plan<br>Add Plan<br>Add Plan<br>Add Plan<br>Add Plan<br>Add state segand.<br>*Englayer Nam ::<br>*Advas(1):                                      |  |  |  |  |  |

Newly opened accounts need to wait two to three business days for enrollment to allow the system to recognize a new account number. Once they're able to be accepted, contributions submitted via E-Contribs prior to 2 p.m. will be credited for deposit on the same business day. After 2 p.m., they'll be credited for deposit on the next business day.

### Step 1: Log on (continued)

After the plan is added to the E-Contribs system, your Deposit Group (DG) number will be automatically generated and will display on the screen. This DG number is unique to your plan. Please be sure to keep this number for your records.

Follow the five steps to create a User ID and password and to record security information. The password should be between eight and 20 characters. The password is case sensitive.

Please save the User ID in a secure location. You'll need to enter your User ID and password every time you log on.

#### 2. Logging on

Go to the E-Contribs website: econtribs.ml.com.

Enter your User ID and password.

#### Tips

- To avoid error messages at sign in or other site problems, make sure to use either the Chrome or Microsoft Edge web browsers. You can also try clearing your browser's cache, cookies and history.
- There can be only one authorized user for your Deposit Group — the authorized user on file (for example, the plan participant).

| ontribution ID                                                                                                    | Employer Name                                                                                             | TIN | PlanType |
|----------------------------------------------------------------------------------------------------|----------------------------------------------------------------------------------------------------|-----|----------|
| G013649                                                                                                    | 13649 NEEHARIKA                                                                                           |     | SEP      |
| Create Your User ID                                                                                                    | 1 2                                                                                                    | 3   | (4)      |
| Merrini Lynch is committed to providi<br>to protect your personal information<br>steps that will take less than 5 minutes. |                                                                                                    |     |          |
|                                                                                                    | ace your current User ID and password.<br>y Questions<br>questions.<br>nplify Future Logins<br>re logins. |     |          |

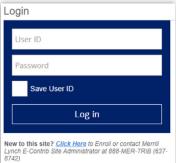

#### Reset your Password

First Time User: Enter your User ID and temporary password. You will then be prompted to update your password before proceeding.

### Step 2: Enter employee and banking information

#### Employee set-up

- · Add an employee
- Edit employee information
- · Remove an employee

To add, edit or remove an employee, hover over the "Account Maintenance" tab and click "Employee List."

**Please note:** If you have more than one retirement plan enrolled in the service, select the plan type using the drop-down box in the upper right corner of the screen.

### **To add a new employee,** enter the following information in the fields and click "Add":

- Employee Name
- Social Security Number or Tax Identification
   Number (no spaces or dashes)
- Number for RCMA account types
- Account Number
- Hire Date (optional)\*
- Termination Date (optional)\*
- \* Although the "Hire Date" and the "Termination Date" fields are optional, they will help you with plan administration.

**To edit employee information**, select "Edit" next to the employee information you wish to change, enter the new data in the "Update Employee" section and click "Update."

**To remove an employee,** select "Delete" next to the employee name you wish to remove and click "OK" when prompted.

When you select "Inactive," you'll be required to enter the employee's termination date in the "Termination Date" field. Once the Status field is changed to "Inactive," you'll no longer be able to make a contribution to that account.

If you need to make a contribution to an employee after their termination date, you'll need to temporarily 1) switch their status to "Active" and 2) remove their termination date in order to make the contribution.

| ome    | Plan Maintenance       | Account Maintenance | Account Contributions | Reports |                                                                                                    |
|--------|------------------------|---------------------|-----------------------|---------|----------------------------------------------------------------------------------------------------|
| Em     | ployee Listin          | Employee List       |                       |         |                                                                                                    |
| No En  | nployees exist for the | Banking Information |                       |         | Plan Type:<br>SIMPLE                                                                                                    |
|        | Employee               |                     |                       |         |                                                                                                    |
|        | oyee Name              |                     |                       |         | To add a new employee, enter the Employee Name (Last Name,<br>First Name), SSN, Account Number, Hire Date and Termination Date,<br>select the Plan Status then click 'Add'. |
| SSN:   | nter SSN:              |                     |                       |         | To edit employee information click on the 'Edit' link above or click on<br>'Delete' to remove it                                                                            |
|        | unt Number :           |                     |                       |         | Lond to convert                                                                                                    |
| Re-er  | nter Account Number :  |                     |                       |         |                                                                                                    |
| Hire [ | Date :                 | <b>*</b>            | ]                     |         | Enter date format as mm/dd/yyyy                                                                                                    |
| Termi  | ination Date :         |                     | ]                     | -       |                                                                                                    |
| Statu  | s:                     | Active 🗸            | J                     |         | +                                                                                                    |
| Res    | et                     |                     |                       |         | Cancel Add                                                                                                    |

#### Add a new employee.

| lome Plan Maint                          | enance Account | Maintenance | Account Contril  | butions R                    | eports                              |                                                    |                                                                                                    |
|------------------------------------------|----------------|-------------|------------------|------------------------------|-------------------------------------|----------------------------------------------------|----------------------------------------------------------------------------------------------------|
| Employee Li                              | sting          |             |                  |                              |                                     |                                                    |                                                                                                    |
|                                          |                |             |                  |                              |                                     |                                                    | Plan Type:<br>SEP                                                                                   |
| Employee Names                           | Employee SSN   | Employee    | e Account Number | Hire Date                    | Termination<br>Date                 | Status                                             |                                                                                                    |
| TEST1                                    | XXXXX4788      | XXXX174     | 1                | 03/03/2014                   |                                     | A                                                  | Edit   Delete                                                                                       |
| Employee Name :<br>SSN:<br>Re-enter SSN: | TEST1          |             |                  | Nam<br>and<br>'Add'<br>To ea | e, First Name),<br>Termination Dat  | SSN, Account<br>e, select the l<br>formation click | e Employee Name (Las<br>t Number, Hire Date<br>Plan Status then click<br>k on the 'Edit' link above |
| Account Number :<br>Hire Date :          | XXXX1741       | 014         |                  | Ente                         | r date format as                    | a mm/dd/yyyy                                       |                                                                                                    |
| Termination Date :<br>Status :           | Active ‡       |             |                  |                              | et more informa<br>ioyee's status p |                                                    |                                                                                                    |
| Reset                                    |                |             |                  |                              |                                     | c                                                  | ancel Update                                                                                        |

Sort by Employee Name, Employee SSN or Employee Account Number on the Account Maintenance and Account Contribution screens by clicking on any of these headings.

# Step 2: Enter employee and banking information (continued)

#### Banking information set-up

- Add banking information
- Edit banking information
- · Remove banking information

To add, edit or delete banking information, hover over the "Account Maintenance" tab and select "Banking Information." You may add up to seven banks per retirement plan.

**Please note:** If you have more than one retirement plan enrolled in the service, select the plan type using the drop-down box in the upper right corner of the screen.

#### To add new banking information,

enter the following information in the fields and click "Add":

- Bank ABA Routing Number\*
- Bank Account Number
- Account Type (checking/savings)
- \* There is a link to an image of a check to assist you in locating the ABA information required.

### To edit banking information, select "Edit" next to the bank information you wish to change.

The only information that you may edit is the account type—checking or savings. If you wish to update other bank information, such as account number, routing number, etc., you'll need to remove the old entry and create a new one.

After you click on "Edit," the system will pre-populate the banking information. Select either checking or savings (the default selection will be checking) and click on the "Update" button to save the information entered. The system will validate the input fields. If the data is valid, the banking information screen will display "Update Successful."

**To remove banking information**, select "Delete" and click "OK" when prompted.

| Bani       | king Informatio                                          | Employee List<br>Banking Information |     |                                                                                                    | Plan Type:<br>SEP    |
|------------|----------------------------------------------------------|--------------------------------------|-----|----------------------------------------------------------------------------------------------------|----------------------|
| Add Bank N | ank Information                                          |                                      | for | outing number must be 9 character<br>ABA Routing Number. To add a m<br>Bank ABA Routing#, Bank Accou | w Bank Account, ente |
|            | BA Routing Number :<br>ar Bank ABA Routing<br>rr:        |                                      |     | lect checking or savings then click<br>iit link above to update an existing                          |                      |
| ReEnte     | account Number :<br>ar Bank Account Number :<br>nt Type: | Checking Saving                      | -   |                                                                                                    |                      |

#### Add banking information.

| isted below are your current Ba                                  | nking Accounts Information. You will |                                           |              | RCMA-DB                                                                                                    |
|------------------------------------------------------------------|--------------------------------------|-------------------------------------------|--------------|----------------------------------------------------------------------------------------------------|
|                                                                  |                                      | be allowed to add up to 7 accounts per pl | an.          |                                                                                                    |
| Bank Name                                                        | Account Number                       | Routing Number                            | Account Type |                                                                                                    |
| JP MORGAN CHASE BANK                                             | XXXXXX6789                           | 3000000021                                | Saving       | Edit   Delete                                                                                                    |
| Add Bank Information                                             |                                      |                                           |              |                                                                                                    |
|                                                                  |                                      | Routing#, Bank Account# and Ac            |              | umber. To add a new Bank Account, enter the Bank A<br>o click 'Add' or click on the Edit link above to update an |
| Bank Name:                                                       |                                      | existing bank account.                    |              |                                                                                                    |
| Bank Name:<br>Bank ABA Routing Number :                          |                                      | existing bank account.                    |              |                                                                                                    |
|                                                                  |                                      | existing bank account.                    |              |                                                                                                    |
| Bank ABA Routing Number :<br>ReEnter Bank ABA Routing            |                                      | existing bank account.                    |              |                                                                                                    |
| Bank ABA Routing Number :<br>ReEnter Bank ABA Routing<br>Number: |                                      | existing bank account.                    |              |                                                                                                    |

Update confirmation.

#### There are three ways to make contributions to your retirement plan accounts:

- 1. Enter the information directly to the E-Contribs website,
- 2. Upload the contribution information from a downloaded template (see page 9), or
- 3. Establish automatic periodic contributions

#### 1. Enter the information directly to the E-Contribs website

Go to the "Account Contributions" tab and click on the "Contribution" tab.

**Please note:** If you have more than one retirement plan enrolled in the service, select the plan type using the dropdown box in the upper right corner of the screen.

You'll be presented with a list of active plan participants and applicable contribution types, according to the plan type you selected. Enter the contribution amounts for each applicable employee.

Once you've entered the contribution amounts, you can either click on the "Save" button, which will allow you to process your contribution at a later time or click on the "Continue" button—you'll then be presented with the "Contribution Bank" screen where you can enter the bank information.

If you choose the "Save" option, your transaction will be saved until you take action. The transaction will be displayed on the "Activity" tab as a "Not Submitted" transaction.

The following information is displayed on the contribution screen:

- Total Number of Employees: Displays the total number of active employees in the Plan
- Current Year Number of Submissions: Displays the total number of contributions submitted to the Plan in the current year
- Current Contribution Amount: Sums up all the contributions made
- Bank Accounts on File: Displays the number of bank accounts on file
- Contribution Bank Accounts: Displays the number of banks on file to fund contributions
- Total Bank Amount: Displays the total withdrawal amount for the bank you selected

| ome                                     | Plan Maintenance                                                                                                    | Account Mainte                           | enance                 | Account Contributions          | Reports |                       |               |
|-----------------------------------------|----------------------------------------------------------------------------------------------------|------------------------------------------|------------------------|--------------------------------|---------|-----------------------|---------------|
| Contribution                            |                                                                                                    |                                          | Activity               |                                |         |                       |               |
|                                         |                                                                                                    |                                          |                        | Contribution                   | ]≁      |                       |               |
| To Download a Template File, click here |                                                                                                    |                                          | Periodic Contributions |                                |         | Plan Type:<br>RCMA-DB |               |
| o save you<br>o clear you               | ontribution and then select to<br>r contributions, select the Sa<br>ir entries, select the Reset b<br>contribution template from y | we button below. You wil<br>utton below. | I be allowed           | Template                       | me.     |                       |               |
| Contribut                               | ion                                                                                                    |                                          | Bank                   |                                |         |                       |               |
| Total Numb                              | er of Active Employees: 1                                                                                                    |                                          | Bank                   | Accounts on file: 1            |         |                       |               |
| Cur. Year I                             | lumber of Submissions: 0                                                                                                    |                                          | Contri                 | bution Bank Accounts: 0        |         |                       |               |
| Current C                               | ontribution Amount: \$                                                                                                    | 0.00                                     | Total                  | Bank Withdrawal Amount: \$0.00 |         |                       |               |
| Employee                                | Name                                                                                                    | Plan TIN                                 | Employ                 | yee Account Number             |         | Contributions         | Total         |
| TEST1                                   |                                                                                                    | XXXXXXXXXXXXXXXXXXXXXXXXXXXXXXXXXXXXXX   | 2000(5)                | 376                            |         | S 0.00                | <b>s</b> 0.00 |
|                                         |                                                                                                    |                                          |                        |                                |         |                       |               |

Sort by Employee Name, Employee SSN or Employee Account Number on the Account Maintenance and Account Contribution screens by clicking on any of these headings.

| me Plan Maintenance                                                                                                    | Account Maintenance                                                                                                    | Account Contributions                                                | Reports         |                 |                  |   |
|----------------------------------------------------------------------------------------------------|----------------------------------------------------------------------------------------------------|----------------------------------------------------------------------|-----------------|-----------------|------------------|---|
| Contribution                                                                                                    |                                                                                                    |                                                                      |                 |                 |                  |   |
|                                                                                                    |                                                                                                    |                                                                      |                 |                 | Plan Type<br>SEP | : |
|                                                                                                    | aliak hara                                                                                                    |                                                                      |                 |                 |                  |   |
| o Download a Template File,<br>nter your contribution and the<br>o save your contributions, sel<br>o clear your entries, select th                  | en select the Continue button<br>lect the Save button below. Y<br>e Reset button below.                                                                 | You will be allowed to contin                                        | ue with your tr | ransaction at a | later time.      |   |
| nter your contribution and the<br>o save your contributions, sei<br>o clear your entries, select th<br>o upload a contribution temp                 | en select the Continue button<br>lect the Save button below. Y<br>e Reset button below.                                                                 | You will be allowed to contin                                        | ue with your tr | ransaction at a | Iater time.      |   |
| nter your contribution and the<br>o save your contributions, se                                                                                     | en select the <b>Continue</b> buttor<br>lect the <b>Save</b> button below. <sup>1</sup><br>e <b>Reset</b> button below.<br>late from your desktop, sele | You will be allowed to contin<br>ct the Upload button below.         |                 | ransaction at a | Iater time.      |   |
| nter your contribution and the<br>o save your contributions, sel<br>o clear your entries, select th<br>o upload a contribution temp<br>Contribution | en select the <b>Continue</b> buttoo<br>lect the <b>Save</b> button below.<br>e <b>Reset</b> button below.<br>late from your desktop, sele<br>res: 1    | You will be allowed to contin<br>ct the Upload button below.<br>Bank | on file: 1      | ransaction at a | later time.      |   |

# Step 3: Make a contribution (continued)

Next select a bank account from which the contribution will be funded. Then select "Continue" to proceed or "Reset" to clear your entries.

**Submit a contribution**—after confirming the information, you'll be required to enter your password prior to submitting your contribution. Once you click the "Continue" button, the system will save the contribution information and will submit it to the Automated Clearing House (ACH).

You'll be presented with the Account Contributions Confirmation Screen.

**Confirm a contribution**— the Account Contributions Confirmation screen provides a confirmation number and a message indicating the contribution was submitted.

Contributions made before 2 p.m. Eastern are processed the same business day. Contributions will be posted to your Merrill account two business days after processed on E-Contribs.

In the event that your contribution is rejected, you'll be notified on the "Home" page of the E-Contribs website detailing why the transaction was rejected.

You may also review the status of your transaction by clicking on the "Activity" sub-tab. The transaction that you have just entered will appear as a "Pending Transaction."

| lome       | Plan Maintenance                                                    | Account Maintenance                  | Account Contributions                         | Reports                            |                     |                |  |  |
|------------|---------------------------------------------------------------------|--------------------------------------|-----------------------------------------------|------------------------------------|---------------------|----------------|--|--|
| Cont       | ribution                                                            |                                      |                                               |                                    |                     |                |  |  |
| Select one | e of the Bank Accounts below w                                      | here the contribution amount will be | deducted from. Then click <b>Submit</b> to pr | oceed. Click <b>Reset</b> to clear | your entries below. |                |  |  |
|            | current Bank Account on file are<br>a allowed to add up to 7 bank a |                                      | nk Account, select the Add Bank Accou         | nt button below.                   |                     |                |  |  |
| Contribu   | ution - Transaction Number 124                                      | 8405                                 | В                                             | ank                                |                     |                |  |  |
| Total Num  | nber of Active Employees: 1                                         |                                      | 8                                             | Bank Accounts on file: 1           |                     |                |  |  |
| Cur. Year  | r Number of Submissions: 0                                          |                                      | 0                                             | ontribution Bank Accounts: 0       |                     |                |  |  |
| Current    | Contribution Amount: \$                                             | 1.00                                 | т                                             | otal Bank Withdrawal Amou          | ant: \$0.00         |                |  |  |
|            |                                                                     |                                      |                                               |                                    | Ad                  | d Bank Account |  |  |
|            | Bank Name                                                           |                                      | Routing Number                                | Account Number                     | Account Type        |                |  |  |
| 0          | JP MORGAN CHASE BANK 300000021                                      |                                      | X00000021                                     | X00000(6789                        | Saving              |                |  |  |
|            |                                                                     |                                      |                                               |                                    |                     |                |  |  |
| Reset      |                                                                     |                                      |                                               |                                    | Previous            | Continue       |  |  |
| _          |                                                                     |                                      |                                               |                                    |                     |                |  |  |

Submit a contribution.

| Plan Maintenance         | Account Maintenance                                                                                                    | Account<br>Contributions                                                                                                    | Reports                                                                                                    |                                                                                                    |
|--------------------------|----------------------------------------------------------------------------------------------------|----------------------------------------------------------------------------------------------------|----------------------------------------------------------------------------------------------------|----------------------------------------------------------------------------------------------------|
| Authentication           |                                                                                                    |                                                                                                    |                                                                                                    |                                                                                                    |
| ID:                      |                                                                                                    |                                                                                                    |                                                                                                    |                                                                                                    |
| word:                    |                                                                                                    |                                                                                                    |                                                                                                    |                                                                                                    |
| Con                      | tinue                                                                                                    |                                                                                                    |                                                                                                    |                                                                                                    |
| I Lynch will not be liab | le for any loss, liability, co                                                                                                    | k Accounts to accept Autor<br>ost or expense for a acting                                                                                                    | mated Clearing Ho<br>g upon my online in                                                                                                    | se (ACH) debits to my Bank Accounts without responsibility for the correctives thereof. I further agree that Bank of America<br>tructions, except to the extent required by applicable law. I acknowledge that the origination of an ACH debit to accounts                                                                                                    |
| transfer from the above  | ve referenced account at r                                                                                                    | my financial institution. The                                                                                                    | e debit transfer sha                                                                                                    | e, Fenera & Smith Incorporated, the service provider to my retirement plans, as my agent and attorney-in-fact, to initiate a<br>be in the sensure of the contribution smarut notate dows. In the event that an erroresous transfer is named, authorize you<br>rror to such extent as may be possible, provided that any such correction is made in accordance with applicable laws, rules |
|                          | Authentication ID Word Com Norize the financial inst Lynch will not be labor tering my Password a tering my Password a tering my Passwo | Authentication ID: Word Continue Continue Contin | Contribution     Contribution     Contribution      Contribution      Contribut | Year Maintenance         Account Maintenance         Countributions         Reports           Authentication                                                                                                    |

#### Enter your password.

| ome                    | Plan Maintenance           | Account Maintenance                                                | Account Contributions | Reports           |                                                                                                    |
|------------------------|----------------------------|--------------------------------------------------------------------|-----------------------|-------------------|----------------------------------------------------------------------------------------------------|
|                        |                            |                                                                    |                       |                   |                                                                                                    |
| Confir                 | mation                     |                                                                    |                       |                   |                                                                                                    |
|                        |                            |                                                                    |                       |                   |                                                                                                    |
|                        |                            | ubmitted. Contributions receive<br>ay. Your confirmation number is |                       | ed on the current | ousiness day. Contributions received after 4:40 PM EST wil                                                               |
| e proces<br>his confir | sed on the next business d | ay. Your confirmation number is                                    | 1248405.              |                   | ousiness day. Contributions received after 4:40 PM EST will sfully. It does not indicate that your Contribution has been |

Account contribution confirmation.

### (continued)

### 2. Upload the contribution information from a downloaded template

- Download the template to your desktop
- Enter the participant contribution information
- Upload the file to the E-Contribs website
- Process a contribution

Click on the "Template" sub-tab to obtain detailed instructions on how to download the template and to upload the file.

**Please note**: Before downloading the template, make sure you select the appropriate retirement plan type. The templates are plan-specific.

**To download the template** to your desktop, go to the "Account Contributions" tab.

To enter participant contribution information, open the template you downloaded to your desktop, enter the participant contribution information and save as a CSV file.

The downloaded information you entered will populate this screen.

| ome            | Plan Maintenance                                    | Account Maintenance                                                                         | Account Contributions                        | Reports                               |
|----------------|-----------------------------------------------------|---------------------------------------------------------------------------------------------|----------------------------------------------|---------------------------------------|
| Tem            | plate                                               |                                                                                             | Activity                                     |                                       |
| No Em          | ployees/Deposit Codes                               | available for SEP Plan                                                                      | Periodic Contributions                       | Plan Type:<br>RCMA-DB                 |
|                | You can upload a Contribu                           | tion File to process your trans                                                             | Template                                     | slow the instructions provided below: |
|                |                                                     |                                                                                             | he specific Plan Type in the di<br>election. | rop down box.                         |
| 2.<br>3.<br>4. | Ensure the Template lin<br>Click on the Template Li | k matches your Plan Type s<br>ink and save it on your local<br>ributions screen to upload a |                                              | future contributions.                 |

#### Download and upload instructions.

| ont                                    | ribution                                                                               |                                                                               |                                                                        |                     |              |                       |            |
|----------------------------------------|----------------------------------------------------------------------------------------|-------------------------------------------------------------------------------|------------------------------------------------------------------------|---------------------|--------------|-----------------------|------------|
|                                        |                                                                                        |                                                                               |                                                                        |                     |              | Plan Type:<br>SEP     |            |
| Do                                     | wnload a Template                                                                      | File, click here                                                              |                                                                        |                     |              |                       |            |
|                                        |                                                                                        |                                                                               |                                                                        |                     |              |                       |            |
|                                        |                                                                                        | d then select the Conti                                                       |                                                                        |                     |              |                       |            |
| o sai                                  | ve your contribution                                                                   | s, select the Save butto                                                      | n below. You will be allo                                              | wed to conti        | nue with yo  | ur transaction at a l | later time |
| o sav<br>o cle                         | ve your contribution<br>ar your entries, sele                                          | s, select the Save butto<br>ect the Reset button bel                          | n below. You will be allo                                              |                     |              | ur transaction at a l | later time |
| o sav<br>o cle<br>o upl                | ve your contribution<br>ar your entries, sele                                          | s, select the Save butto<br>ect the Reset button bel                          | on below. You will be allo<br>low.<br>ktop, select the <b>Upload</b> b |                     |              | ur transaction at a l | later time |
| o sav<br>o cle<br>o upl<br>Con         | ve your contribution:<br>ar your entries, sele<br>load a contribution t                | s, select the Save butto<br>ect the Reset button bel<br>emplate from your des | n below. You will be allo<br>low.<br>ktop, select the <b>Upload</b> b  | utton below         |              | ur transaction at a l | later time |
| o sav<br>o cle<br>o upl<br>Con<br>Tota | ve your contribution:<br>ear your entries, sele<br>load a contribution t<br>itribution | s, select the Save butto<br>cd the Reset button bel<br>template from your des | n below. You will be allo<br>low.<br>ktop, select the Upload b<br>I    | utton below<br>Bank | s on file: 1 |                       | later time |

Click to download template.

### (continued)

**To upload your contribution file**, go to the "Account Contributions" tab and select "Contribution."

Choose the correct plan type.

Click "Upload" to begin uploading the template from your desktop to the E-Contribs system.

An "Upload File" box will appear. Browse until you find your template file.

Upload the CSV file from your desktop. Your file will show in the "Upload Employee Contributions" box.

Click on "Continue" to upload your file.

Once the file is uploaded, a confirmation message will appear: "File has been uploaded."

Click on the "Transfer" button to upload your entries into the E-Contribs site. After you click on "Transfer," the new contribution screen will automatically appear with your pre-populated data.

Now, you can either click on the "Save" button to process your contribution at a later time, or click on the "Submit" button to process your contribution.

| Continuut                                              | ion                                 |                    |                      | Activity                                                  |                                   |           |  |
|--------------------------------------------------------|-------------------------------------|--------------------|----------------------|-----------------------------------------------------------|-----------------------------------|-----------|--|
|                                                        |                                     |                    | (                    | Contribution                                              |                                   | Plan Type |  |
| To Download a                                          | Template File, clic                 | k here             |                      | Periodic Contributions                                    |                                   | SEP       |  |
| To save your co<br>ransaction at a<br>To clear your er | later time.<br>tries, select the Re | the Save butto     | on below. Yo<br>low. | Template                                                  | with your                         |           |  |
| Contribution                                           |                                     |                    | Bank                 |                                                           |                                   |           |  |
| Total Number of                                        | of Active Employees:                | 0                  | Bank Acco            | ounts on file: 0                                          |                                   |           |  |
|                                                        |                                     | 0                  | Contributio          | on Bank Accounts: 0                                       |                                   |           |  |
| Cur. Year Num                                          | ber of Submissions:                 | •                  |                      |                                                           |                                   |           |  |
|                                                        | ibution Amount:                     | •                  | Total Bani<br>\$0.00 | k Withdrawal Amount:                                      |                                   |           |  |
| Current Contr                                          | ibution Amount:                     | Employee<br>Number | \$0.00               | k Withdrawal Amount:<br>Cur.Year Employer<br>Contribution | Pri.Year Employer<br>Contribution | Total     |  |

#### Contributions sub-tab.

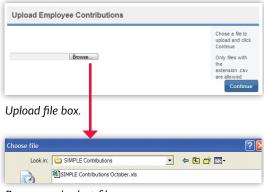

Browse and select file name.

|                                 | Chose a file to<br>upload and click<br>Continue         |
|---------------------------------|---------------------------------------------------------|
| t:VEcontribs_template_RC Browse | Only files with<br>the<br>extension .csv<br>are allowed |

#### Upload your contribution file.

| File Name                           |              | File Size               |               |
|-------------------------------------|--------------|-------------------------|---------------|
| Econtribs_template_RCN              | IA-DB2.csv   | 1 KB                    |               |
| Number of records m                 | natched:     | 1                       |               |
|                                     |              |                         |               |
| Cancel<br>Preview:                  |              |                         | Transf        |
| Cancel<br>Preview:<br>Employee Name | Employee SSN | Employee Account Number | Contributions |

Upload confirmation and transfer entries.

### (continued)

### 3. Establish automatic periodic contributions

To establish automatic contributions, go to the "Account Contributions" tab and click on "Periodic Contributions."

**Please note:** If you have more than one retirement plan enrolled in the service, select the plan type using the drop-down box in the upper right corner of the screen.

#### Select your desired contribution frequency

**from the drop down list,** then select the date you'd like automatic contributions to begin. Your plan's first contribution will be processed on the fourth business day and deposited on the fifth business day following the Start Date. The dates for subsequent contributions will be based on the date the first automatic contribution is processed.

Select the banking account from which the contributions will be funded. If the account you'd like to use isn't shown, or if you'd like to change banking information, go to the "Account Maintenance" tab, then select "Banking Information."

You may have two active and two inactive instructions per plan at a time. To activate automatic periodic contributions, select "Active" from the Instruction Status drop down list, then "Continue."

In the next step, you'll enter and confirm employee contribution amounts.

#### The last step is to submit the information. To do this, you'll need to enter your password. Once you click the "Continue" button, the system will save the contribution

information and will submit it to the Automated Clearing House (ACH).

You'll be presented with the Account Contributions Confirmation Screen. Click "Continue," verify your phrase, then enter your password and click "Continue."

**Confirm a Contribution**—the Account Contributions Confirmation screen confirms the contribution was submitted.

| Periodic Contributions       Activity         No Bank Information exists for Deposit Group / Plan.       Contribution         Periodic Contributions       Periodic Contributions         Add Periodic Instruction       Periodic Contributions         Contribution       Periodic Instruction         Contribution       Periodic Instruction         Contribution       Periodic Instruction         Contribution       Periodic Instruction         Contribution Start       Periodic Contribution Start Date: Your first contribution will be processed on the 4th business day aft the Start Date. The date for subsequent contributions will be calculated automatically based on the frequency and date the first contribution was processed.         Banking Information:       Imatruction Status:         Instruction Status:       Active c                                                                                                    | ome P                                                        | Plan Maintenance     | Account Maintenance   | Account Contributions                                                                                                    | Reports                                                                                                    |
|----------------------------------------------------------------------------------------------------|--------------------------------------------------------------|----------------------|-----------------------|----------------------------------------------------------------------------------------------------|----------------------------------------------------------------------------------------------------|
| Plan Type: SEP     Periodic Contributions     Periodic Contributions     Periodic Contributions     Periodic Contributions     Template     Add Periodic Instruction     Contribution Start Date: Your first contribution will be processed on the 4th     business day & will be deposited to your account on the 5th business day will be deposited to your account on the 5th business day will be deposited to your account on the 5th business day will be deposited to your account on the 5th business day will be deposited to your account on the 5th business day will be deposited to your account on the 5th business day will be deposited to your account on the 5th business day will be deposited to your account on the 5th business day will be deposited to your account on the 5th business day will be start Date. The date for subsequent contributions will be calculated automatically based on the frequency and date the first contribution was processed.     Banking Information:          Contribution Status: You may add/edit banking information at "Account Maintenance" tab, "Banking Information sub-tab.     Instruction Status: You may have 2 active and 2 inactive instructors per pi | Periodi                                                      | ic Contributi        | ons                   | Activity                                                                                                    |                                                                                                    |
| to Bank Information exists for Deposit Group / Plan.       Periodic Contributions         Add Periodic Instruction       Template         Add Periodic Instruction       Contribution Start Date: Your first contribution will be processed on the 4th business day & will be deposited to your account on the 5th business day & will be deposited to your account on the 5th business day & will be start Date. The date for subsequent contributions will be calculated automatically based on the frequency and date the first contribution was processed.         Banking Information:       Imature frequency in the frequency and date the first contribution was processed.         Banking Information:       Imature frequency in the frequency and date the first contribution was processed.         Banking Information:       Imature frequency in the frequency and date the first contribution was processed.         Instruction Status:       Active in the frequency and 2 inactive instructions per plane.                                                                                                    |                                                              |                      |                       | Contribution                                                                                                    | Plan Type:                                                                                                    |
| Add Periodic Instruction Contribution Frequency: Bi-Weekly: Contribution Start Date: Your first contribution will be processed on the 4th business day & will be deposited to your account on the 5th business day af the Start Date. The date for subsequent contributions will be calculated automatically based on the frequency and date the first contribution was processed. Banking Information: Define the start Date: Your may add/edit banking information at "Account Maintenance" tab, "Banking information is ub-tab. Instruction Status: You may have 2 active and 2 inactive instructions per pin                                                                                                    | lo Bank Infi                                                 | formation exists for | Deposit Group / Plan. | Periodic Contributions                                                                                                    |                                                                                                    |
| Contribution Start Date: Your first contribution will be processed on the 4th<br>Frequency: Bi-Weekly : Contribution Start Date: Your first contribution will be processed on the 4th<br>business day & will be deposited to your account on the 5th business day aft<br>the Start Date. The date for subsequent contributions will be calculated<br>automatically based on the frequency and date the first contribution was<br>processed.<br>Banking Information: You may add/edit banking information at "Account<br>Maintenance" tab, "Banking Information " sub-tab.<br>Instruction Status: You may have 2 active and 2 inactive instructions per pin                                                                                                    |                                                              |                      |                       | Template                                                                                                    |                                                                                                    |
| at à time.                                                                                                    | Frequency<br>Contributio<br>Date :<br>Banking<br>Information | n:                   | ÷                     | business day & will be de<br>the Start Date. The date i<br>automatically based on th<br>processed.<br>Banking information: Yi<br>Maintenance' tab, "Banki | sposited to your account on the 5th business day after<br>for subsequent contributions will be calculated<br>he frequency and date the first contribution was<br>ou may add/edit banking information at "Account<br>ing Information" sub-tab. |

Upload your contribution file.

| c Contributions              |                                                                                                    |                                                                                                    |                                                                                                    |                                                                                                    |                                                                                                    |                                                                                                    |
|------------------------------|----------------------------------------------------------------------------------------------------|----------------------------------------------------------------------------------------------------|----------------------------------------------------------------------------------------------------|----------------------------------------------------------------------------------------------------|----------------------------------------------------------------------------------------------------|----------------------------------------------------------------------------------------------------|
| ad a Template File, click he | re                                                                                                    |                                                                                                    |                                                                                                    |                                                                                                    |                                                                                                    |                                                                                                    |
|                              |                                                                                                    |                                                                                                    |                                                                                                    |                                                                                                    |                                                                                                    |                                                                                                    |
| ur entries, select the Reset | button below.                                                                                                    |                                                                                                    |                                                                                                    | ater time.                                                                                                    |                                                                                                    |                                                                                                    |
| a contribution template from | your desktop, select t                                                                                                    | ne Upload button I                                                                                                    | elow.                                                                                                    |                                                                                                    |                                                                                                    |                                                                                                    |
| ion                          |                                                                                                    | Bank                                                                                                    |                                                                                                    |                                                                                                    |                                                                                                    |                                                                                                    |
| er of Active Employees: 1    |                                                                                                    | Bank Ar                                                                                                    | counts on file: 1                                                                                                    |                                                                                                    |                                                                                                    |                                                                                                    |
| Number of Submissions: 0     |                                                                                                    | Contribu                                                                                                    | tion Bank Accounts: 0                                                                                                    |                                                                                                    |                                                                                                    |                                                                                                    |
| Contribution Amount: \$      | 0.00                                                                                                    | Total B                                                                                                    | ink Withdrawal Amount: \$0.00                                                                                                    |                                                                                                    |                                                                                                    |                                                                                                    |
| : Name                       | Plan TIN                                                                                                    | Employe                                                                                                    | e Account Number                                                                                                    | Con                                                                                                    | tributions                                                                                                    | Total                                                                                                    |
|                              | 000006475                                                                                                    | 2000(56)                                                                                                    |                                                                                                    | s                                                                                                    | 5.00                                                                                                    | S 0.00                                                                                                    |
|                              | ad a Template File, click he<br>contribution and then select<br>ur contributions, select the S<br>ur entries, select the Reset | ad a Temptate File, citck here<br>contribution and then asked the Continue button bi<br>or contributions, selecit the Save button billow. You<br>a contribution temptate from your destatop, selecit to<br>contribution temptate from your destatop, selecit<br>for of Addive Employees. 1<br>Number of Submessions. 0<br>Contribution Amount: 5 0.00 | ad a Template File, click, here contribution and then select the Continue button below. I've contributions, select the Save button below. You will be allowed to contribution template from your desitop, select the Upload button b toon Bank Anumer of Subamasions. D Contribution Amount: D | ad a Template File, click here Contribution and then select the Continue button below. If contributions, select the Save button below. You will be allowed to continue with your transaction at a la contribution template from your desting, select the Uplade button below. If the Contribution template from your desting, select the Uplade button below. If the Contribution template from your desting, select the Uplace button below. If the Contribution template from your desting, select the Uplace button below. If the Contribution template from your desting, select the Uplace button below. If the Contribution template from your desting, select the Uplace button below. If the Contribution template from your desting, select the Uplace button template from your desting. If the Contribution template from your desting, select the Uplace button template from your desting. If the Contribution template from your desting, select the Uplace button template from your desting. If the Uplace button template from your desting, select the Uplace button template from your desting. If the Uplace button template from your desting, select the Uplace button template from your desting. If the Uplace button template from your desting, select the Uplace button template from your desting. If the Uplace button template from your desting, select the Uplace button template from your desting. If the Uplace button template from your desting, select the Uplace button template from your desting. If the Uplace button template from your desting, select template template tem | ad a Template File, click bere<br>contribution and then select the Continue button below. You will be allowed to continue with your transaction at a later time,<br>a contribution template from your desting, select the Uplaced button below. I<br>too or of Active Employees. 1 Bank Accounts on file. 1<br>Runder of Subenssons. 9 Contribution Bank Accounts: 9<br>Contribution Amount. <u>3 000</u> Total Bank Withdrawal Amount: \$0.00 | ad a Fernpitale Fale, click here Contribution and then select the Continue button below. If contributions, select the Save button below. If contributions there is the Save button below. If contribution template from your destrips, select the Uplaced button below. If contribution templates from your destrips, select the Uplaced button below. If contribution templates from your destrips, select the Uplaced button below. If contribution templates from your destrips, select the Uplaced button below. If contribution templates from your destrips, select the Uplaced button below. If contribution templates from your destrips, select the Uplaced button below. If contribution templates from your destrips, select the Uplaced button below. If contribution templates from your destrips, select the Uplaced button below. If contribution templates from your destrips, select the Uplaced button below. If contribution templates from your destrips, select the Uplaced button below. If contribution templates from your destrips, select the Uplaced button below. If contribution templates from your destrips, select the Uplaced button below. If contribution templates from your destrips, select the Uplaced button templates templates the Uplaced button templates templates te |

Enter and confirm employee contribution amounts.

| Home        | Plan Maintenance                | Account Maintenance                                                              | Account Contributions                  | Reports           |                                                                                     |
|-------------|---------------------------------|----------------------------------------------------------------------------------|----------------------------------------|-------------------|-------------------------------------------------------------------------------------|
| Confir      | mation                          |                                                                                  |                                        |                   |                                                                                     |
|             |                                 |                                                                                  |                                        |                   |                                                                                     |
|             |                                 | lished. Please go to the Periodic Cont<br>ctive Periodic Contributions per plan. |                                        |                   | n to edit or delete Periodic Contributions. Please note<br>is provided by the user. |
| The user is | s responsible for maintaining c | contribution informaiton (employee, ba                                           | nking information and contribution arr | unts) up-to-date. |                                                                                     |
|             |                                 | 4 business days and will be deposite<br>date the first contribution was proces   |                                        |                   | or subsequent contributions will be calculated                                      |

### Reports

#### 1. Employer Contribution Activity Report

This report provides a summary of contributions made within a selected time period.

To create the **Employer Contribution Activity Report**, click on the "Employer Contributions" sub-tab, under the "Reports" tab.

- Select a time period (a drop-down box is presented), or
- Define a date range (From: mm/dd/yyyy To: mm/dd/yyyy)

Click on the "Create Report" button.

After creating a report, you may download it from the E-Contribs site to Microsoft Excel by clicking on the "Export to Excel" button.

**Please note:** If you have more than one retirement plan enrolled in the service, select the plan type using the drop-down box in the upper right corner of the screen.

#### 2. Employee Contribution Activity Report

This function will allow you to create summary or detailed reports of the contributions made to each employee within a selected time period.

To create the **Employee Contribution Activity Report**, click on the "Employee Contributions" sub-tab, under the "Reports" tab.

Enter a period of time for the report:

- Select a time period (a drop-down box is presented), or
- Define a date range (From: mm/dd/yyyy To: mm/dd/yyyy)

If you chose the Detailed Report, you may select among the following search criteria:

- · Search by Employee SSN
- Search by Employee Name
- Search by Employee Account Number

Please follow the instructions provided on the right side of the screen to ensure the appropriate format of the entry.

Click on the "Create Report" button.

After creating a report, you may download it from the E-Contribs site to Microsoft Excel for your records by clicking on the "Export to Excel" button.

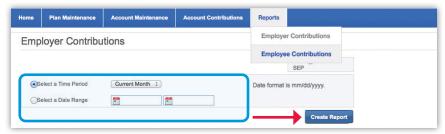

#### Select time period or date range.

| immary Report: E-Contribs Employ | yer Activity    |        |           |              |
|----------------------------------|-----------------|--------|-----------|--------------|
|                                  |                 |        |           | March 12, 20 |
| riod: 03/01/2014 to 03/31/2014   |                 |        |           |              |
| Confirmation Number              | Submission Date | Amount | Status    | PlanType     |
| 1248405                          | 3/12/2014       | 1.00   | Processed | RCMA-DB      |

#### Export report to Excel.

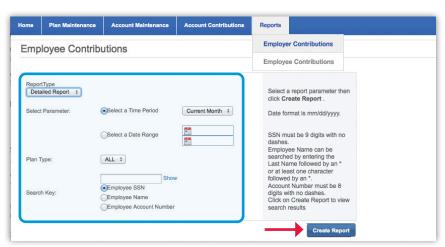

#### Select report criteria.

| etali keport. L-Col                      | tribs Employer Activi | ty                |     |                          |                          |                       |          |
|------------------------------------------|-----------------------|-------------------|-----|--------------------------|--------------------------|-----------------------|----------|
| ate Range: 03/01/2<br>Employe Name: TE   |                       |                   |     |                          |                          |                       |          |
| Status: Active                           |                       |                   |     |                          |                          |                       |          |
| Status: Active<br>Confirmation<br>Number | Submission<br>Date    | Account<br>Number | SSN | Employee<br>Contribution | Employer<br>Contribution | Total<br>Contribution | PlanType |

Employee Contribution Activity Report.

## Activity

The **Activity** screen allows you to see a list of all E-Contribs transactions processed during the last five business days. Simply go to the "Activity" sub-tab (under the "Account Contributions" tab).

This screen will allow you to:

- Add a transaction
- Edit a transaction
- Remove a transaction

**Please note:** If you have multiple plans, select the plan type for the applicable plan information.

#### Add a transaction

Click on the "Add a new Contribution" button.

If you have a transaction with a "Not Submitted" status, you can still add another (new) contribution. This option is available only when the number of "Not Submitted" transactions is one or less.

#### Edit a transaction

To edit a transaction that hasn't been submitted, click on the "Edit" link. This will allow you to update and process your "Not Submitted" transaction.

The transaction number that you chose to edit/ remove will appear on the Contribution screen.

#### Remove a pending transaction

To remove your pending transaction, click on the "Cancel" link.

**Please note:** Pending transactions can only be deleted before 4:40 p.m. (Eastern) on the transaction date.

Click on "Continue" to proceed with your transaction.

#### Tips

 If you've made an error in a recent contribution, contact your Merrill advisor. E-Contribs can't be used to correct account transactions.

|               |                                            |                  |                     |                        | A CONTRACTOR OF A CONTRACTOR OF A CONTRACTOR O |                       |
|---------------|--------------------------------------------|------------------|---------------------|------------------------|----------------------------------------------------------------------------------------------------|-----------------------|
| Activity      |                                            |                  |                     | Activity               |                                                                                                    |                       |
|               |                                            |                  |                     | Contribution           |                                                                                                    |                       |
|               |                                            |                  |                     |                        |                                                                                                    | Plan Type:<br>SEP     |
| here are no   | transactions submit                        | ted in your play | n within the last   | Periodic Contributions | actions Click here                                                                                                    | SEP                   |
| lick on the A | Add a new Contribuent another Contribution | ution button be  |                     | Template               | saction with a "Not Submitted"                                                                                                    | status, you will be   |
| lowed to cre  | eate another Contric                       | oution.          |                     | Template               |                                                                                                    |                       |
| llowed to cre | eate another Contrit                       | ution.           |                     | Template               | Ad                                                                                                    | d a new Contribution  |
|               |                                            |                  |                     |                        |                                                                                                    |                       |
| Time Saved    | Transaction Da                             |                  | Status              | Transaction Number     | Contribution Amount                                                                                                    | Id a new Contribution |
| Time Saved    |                                            |                  | Status<br>Processed |                        |                                                                                                    |                       |
| Time Saved    | Transaction Da                             |                  |                     | Transaction Number     | Contribution Amount                                                                                                    | Plan Type             |
| Time Saved    | Transaction Da                             |                  |                     | Transaction Number     | Contribution Amount                                                                                                    | Plan Type             |

Add a transaction.

| ome l                                  | Plan Maintenance                           | Account Mainte                         | enance                              | Account Contributions                                               | Reports                           |                   |
|----------------------------------------|--------------------------------------------|----------------------------------------|-------------------------------------|---------------------------------------------------------------------|-----------------------------------|-------------------|
| Contrib                                | oution                                     |                                        |                                     |                                                                     |                                   |                   |
| o Downio:                              | ad a Template File, c                      | lick here                              |                                     |                                                                     |                                   | Plan Type:<br>SEP |
| o save you<br>ansaction<br>o clear you | at a later time.<br>ur entries, select the | ect the Save butto<br>Reset button bel | on below. Yo<br>low.                | below.<br>ou will be allowed to continu<br>the Upload button below. | e with your                       |                   |
| Contribut                              | tion                                       |                                        | Bank                                |                                                                     |                                   |                   |
|                                        |                                            | es: 0                                  | Bank Acco                           | unts on file: 0                                                     |                                   |                   |
| Total Num                              | ber of Active Employe                      |                                        | Dank Acco                           |                                                                     |                                   |                   |
|                                        | ber of Active Employe                      |                                        |                                     | on Bank Accounts: 0                                                 |                                   |                   |
| Cur. Year                              |                                            | ns: 0                                  | Contributio                         |                                                                     |                                   |                   |
| Cur. Year                              | Number of Submission                       | ns: 0                                  | Contributio<br>Total Bank<br>\$0.00 | on Bank Accounts: 0                                                 | Pri.Year Employer<br>Contribution | Total             |

### Maintenance

#### 1. Changing passwords

Go to the "Home" tab and hover over "Account Preferences." Click on the drop-down menu and select "Change Password." You'll be presented with a Change Password screen with three input boxes:

- Current Password
- New Password
- Confirm New Password

Enter the required data and select "Submit." The system ensures that the "New Password" and the "Confirm New Password" input are identical and validates the length to be between eight and 20 characters. Passwords are case-sensitive.

Password must:

- Be eight to 20 characters
- Include one uppercase and one lowercase letter and one number
- Not repeat the same letter or number more than three times in a row
- Not contain spaces and may only use the characters @ # \* () + = { } / ? ~;,.-\_
- Not be the same as any of your last five passwords

All fields are required and won't be visible as you enter them.

If the password change was successful, the system will present a message indicating the password has been changed successfully.

| and Preferences Change Password   er Current Password Change Security Questions   er New Password   intern New Password     mem New Password     er Dit e contributions     er Dit e contributions <th>Plan Maintenance Account Mai</th> <th>ntenance Account<br/>Contributions</th> <th>Reports</th> <th></th> <th></th>                                                                                                    | Plan Maintenance Account Mai                                                                                                    | ntenance Account<br>Contributions | Reports |   |  |
|----------------------------------------------------------------------------------------------------|----------------------------------------------------------------------------------------------------|-----------------------------------|---------|---|--|
| Baseword must     Account Maintenance     Account Contributions       Par Maintenance     Account Maintenance     Reports       Contributions     Reports     Reports                                                                                                    | Home /ord                                                                                                    |                                   |         |   |  |
| Enter New Password       Confirm New Password:       Submit         Bat Maintenance         Account Maintenance         Contributions         Reports         Change Password         Enter New Password:         Contributions         Reports         Change Password         Enter New Password         Enter New Password         Password must         Y topic Class elefter, 1 number         Y topic Class elefter, 1 number         Reports <td>count Preferences &gt; Change Passw</td> <td>rd</td> <td></td> <td></td> <td></td>                                                                                                    | count Preferences > Change Passw                                                                                                    | rd                                |         |   |  |
| Contint New Password         But Maintenance       Account Contributions       Reports         Change Password         User ID: econtribil.3_pf1         Enter New Password                                                                                                    | Enter Current Password Change Securi                                                                                                    | y Questions                       |         |   |  |
| Contirm New Password:     Statemet     Statemet </td <td>Enter New Password</td> <td></td> <td></td> <td></td> <td></td>                                                                                                    | Enter New Password                                                                                                    |                                   |         |   |  |
| Submit           Bit Maintenance         Account Maintenance         Account<br>Contributions         Reports           Change Password         Image: Contributions         Reports           Change Password         Image: Contributions         Reports           Change Password         Image: Contributions         Reports           Change Password         Image: Contributions         Image: Contributions         Reports           Password must         Image: Contributions         Image: Contributions         Image: Contributions         Image: Contributions           Y logs case lefter, 1 how case lefter, 1 how                                                                                                    |                                                                                                    |                                   |         |   |  |
| Net     Pen Maintenance     Account<br>Contributions     Reports       Change Password       User ID: contrib13_pt1       Enter Current Password                                                                                                    | Confirm New Password:                                                                                                    |                                   |         |   |  |
| Net     Pass Maintenance     Account<br>Contributions     Reports       Change Password       User ID: contrib13_pt1       Enter Current Password                                                                                                    | Submit                                                                                                    |                                   |         |   |  |
| Note National National Natio National National National National National Natio                        |                                                                                                    |                                   |         |   |  |
| Network     Network     Account Maintenance     Account Maintenance       Version     Account Maintenance     Account Maintenance       Version     Account Maintenance     Account Maintenance       Version     Account Maintenance     Account Maintenance       Version     Account Maintenance     Account Maintenance       Version     Account Maintenance     Account Maintenance       Version     Account Maintenance     Account Maintenance       Version     Account Maintenance     Account Maintenance       Version     Account Maintenance     Account Maintenance       Version     Account Maintenance     Account Maintenance       Contributions     Reports                                                                                                    |                                                                                                    |                                   |         |   |  |
| Name         Pair Maintenance         Account Maintenance         Account Maintenance           Parsword                                                                                                    |                                                                                                    |                                   |         |   |  |
| Change Password User ID: contrib 13_p11 Enter Current Password  Password must  X = 10 p5 races lefter, 1 lower case lefter, 1 number  X = 10 ppr case lefter, 1 lower case lefter, 1 number  X = 10 ppr case lefter, 1 number case lefter, 1 number  X = 10 ppr case lefter, 1 number case lefter, 1 number  X = 10 ppr case lefter, 1 number case lefter, 1 number  X = 10 ppr case lefter, 1 number case lefter, 1 number  X = 10 ppr case lefter, 1 number case lefter, 1 number  Contributions  R = ports  Contributions  R = ports  Contributions  Contributions  Contributions  Contr | me Plan Maintenance Account Mai                                                                                                    | tenance Contributions             | Reports | _ |  |
| Enter Current Password  Enter Verw Password  Terr Verw Password  Password must  X to be 10 20 characters  X to per case letter, 1 number  Ver Not contain spaces, and may only use these characters @ #*() += ()/?  Confirm New Password:  Confirm New Password:  Enter D: econtrib 13_p11 Enter Current Password  Confirm New Password:  Confirm New Password: Confirm New Password: Confirm New Password: Confirm New Password: Confirm Ne         | Change Password                                                                                                    |                                   |         |   |  |
| Enter Current Password  Enter Vew Password  Account Maintenance  Account Maintenance  Account Maintenance  Account Maintenance  Account Maintenance  Confirm New Password  Confirm New Password  Confi | User ID: econtrib13_pl1                                                                                                    |                                   |         |   |  |
| Enter New Password                                                                                                    | Enter Current Password                                                                                                    |                                   |         |   |  |
| Password must         X Be Bo 20 charaders         X I upper case letter, 1 lower case letter, 1 number         V Into repeat the same number or letter more than 3 times in a row         V Not contain spaces, and may only use these characters @ #*()*=()/?~:,         Confirm New Password                                                                                                    |                                                                                                    |                                   |         |   |  |
|                                                                                                    | Enter New Password                                                                                                    |                                   |         |   |  |
| Contributions     Contributions     Contributions     Contributions                                                                                                    | X 1 upper case letter. 1 lower case letter.     √ Not repeat the same number or letter a     √ Not contain spaces, and may only use Confirm New Password: | nore than 3 times in a row        | -1      |   |  |
| Commodulans Change Password User ID: controllageI Enter Current Password Enter New Password Confirm New Password: Submit                                                                                                    | me Plan Maintenance Account Mai                                                                                                    | itenance Contributions            | Reports |   |  |
| User ID: econtrib13_p11 Enter Current Password Enter New Password Confirm New Password. Submit                                                                                                    |                                                                                                    | Contributions                     |         |   |  |
| Enter Current Password Enter New Password Confirm New Password: Submit                                                                                                    |                                                                                                    |                                   |         |   |  |
| Enter New Password Confirm New Password: Submit                                                                                                    |                                                                                                    |                                   |         |   |  |
| Confirm New Password.                                                                                                    |                                                                                                    |                                   |         |   |  |
| Submit                                                                                                    | Enter New Password                                                                                                    |                                   |         |   |  |
| Submit                                                                                                    | Confirm Now Poneward                                                                                                    |                                   |         |   |  |
| _                                                                                                    | Committe wew Massword:                                                                                                    |                                   |         |   |  |
| Password Changed Successfully.                                                                                                    | Submit                                                                                                    |                                   |         |   |  |
| Password Changed Successfully.                                                                                                    |                                                                                                    |                                   |         |   |  |
|                                                                                                    | Password Changed Successfully.                                                                                                    |                                   |         |   |  |
|                                                                                                    |                                                                                                    |                                   |         |   |  |

### Maintenance

(continued)

#### 2. Changing security questions

Go to the "Home" tab and hover over "Account Preferences." Click on the drop-down menu and then select "Change Security Questions." You'll be presented with a screen with three sets of security question drop-down menus and corresponding inputs. Choose three questions and enter your responses, then click "Update." Enter your password on the next screen. A message will display indicating the security questions have been changed.

#### 3. Adding a plan

Log into the site and go to the "Plan Maintenance" tab. Your current plan information will be displayed. To enroll another retirement plan into the E-Contribs Service, simply select an appropriate plan type under the "Plan Type" field, enter the plan TIN and click on "Update Plan."

You'll receive a confirmation message that the plan has been added successfully.

| Home Plan Mainten    | ance Account Maintenance Ac   | count Contributions Reports                                                               |                                                                         |
|----------------------|-------------------------------|-------------------------------------------------------------------------------------------|-------------------------------------------------------------------------|
| My Home              |                               |                                                                                           |                                                                         |
| Contribution         | Change Password               |                                                                                           |                                                                         |
| Change Secu          | Change Personal Security Imag | e and Phrase                                                                              |                                                                         |
| User ID:             | Change Security Questions     |                                                                                           |                                                                         |
| Select One           |                               | •                                                                                         |                                                                         |
| Select One           |                               | ÷                                                                                         |                                                                         |
| Select One           |                               | •                                                                                         |                                                                         |
| Update               |                               |                                                                                           |                                                                         |
|                      |                               |                                                                                           |                                                                         |
| Dian Ma              | aintenance Account Mainten    |                                                                                           |                                                                         |
|                      |                               | ance Account Contributions                                                                | Reports                                                                 |
| Updat                |                               |                                                                                           |                                                                         |
| Update Pla           | n Information                 |                                                                                           |                                                                         |
|                      |                               |                                                                                           |                                                                         |
|                      | BASIC-MP                      | You can select up to 3 plan types.                                                        |                                                                         |
|                      | BASIC-PS<br>RCMA-DB           | Note – As mandated by the Internal Revenu<br>plan for their employees cannot offer anothe | ue Code (IRC), employers who offer a SIMPLE<br>er retirement plan type. |
|                      | RCMA-MP                       |                                                                                           |                                                                         |
| * Plan Type:         | RCMA-OTHER<br>RCMA-PS         |                                                                                           |                                                                         |
|                      | RCMA-401K                     |                                                                                           |                                                                         |
|                      | SAR-SEP                       |                                                                                           |                                                                         |
|                      | SEP                           |                                                                                           |                                                                         |
|                      | SIMPLE                        |                                                                                           |                                                                         |
|                      |                               |                                                                                           |                                                                         |
| Plan Update Successi | ful.                          |                                                                                           |                                                                         |
| Employer Name:       | ABC, INC.                     |                                                                                           |                                                                         |
| Address (1):         | 1400 MERRILL LYNCH DR.        |                                                                                           |                                                                         |
| 1                    |                               |                                                                                           |                                                                         |

## Frequently asked questions and log out

#### Getting help

Go to the "Help" link. You'll be presented with a Help screen with frequently asked questions relevant to the E-Contribs Service and website.

#### Log out

Click on the "Logout" link at the top of the screen. You'll be presented with the message "You have successfully logged out."

| E-Co                                                                                                    | ontribs Help                                                                                                    |                                                                                                    |                                                                                                    |                  |                                                                                |
|----------------------------------------------------------------------------------------------------|----------------------------------------------------------------------------------------------------|----------------------------------------------------------------------------------------------------|----------------------------------------------------------------------------------------------------|------------------|--------------------------------------------------------------------------------|
| General                                                                                                    | l Help                                                                                                    |                                                                                                    |                                                                                                    |                  |                                                                                |
| Login P                                                                                                    | rocess                                                                                                    |                                                                                                    |                                                                                                    |                  |                                                                                |
| 1. On th                                                                                                   | e Login Page enter your                                                                                                    | User ID and Password and clic                                                                                                    | ck Go.                                                                                                    |                  |                                                                                |
| 1. On th<br>2. Click<br>3. Answ<br>4. Enter                                                                | our Password<br>the Login Page enter your<br>the Reset your Password<br>ver the appropriate "hint" or<br>r a new Password.<br>o completion of the proces                                                                                                    | l link.<br>question.                                                                                                    | on page indicating that your Pa                                                                                                    | ssword has be    | en changed.                                                                    |
| Having                                                                                                    | Problems?                                                                                                    |                                                                                                    |                                                                                                    |                  |                                                                                |
| 2. Make                                                                                                    | word is case sensitive. Ma<br>sure you are using your                                                                                                    | ake sure it is entered exactly a<br>personal User ID and Passwo<br>the Site Administrator at 1-88                                                                                                    |                                                                                                    | sistance with t  | ne login process.                                                              |
| 2. Make<br>Still hav                                                                                       | word is case sensitive. Ma<br>e sure you are using your<br>ring problems, please call                                                                                                    | personal User ID and Passwo                                                                                                    | rd to login to E-Contribssm.                                                                                                    | sistance with t  | ne login process.                                                              |
| 2. Make<br>Still hav<br>FAQ<br>Genera                                                                      | word is case sensitive. Ma<br>sure you are using your<br>ring problems, please call<br>I Information                                                                                                    | personal User ID and Passwo<br>the Site Administrator at 1-88                                                                                                    | rd to login to E-Contribs∞n.<br>8-MER-TRIB (637-8742) for as                                                                                                | sistance with th | ie login process.                                                              |
| 2. Make<br>Still hav<br>FAQ<br>Genera<br>1. How<br>2. If an                                                | word is case sensitive. Ma<br>s sure you are using your<br>ing problems, please call<br>Information<br>does the E-Contribs Serv<br>employee refires or termin                                                                                                    | personal User ID and Passwo<br>the Site Administrator at 1-88<br>ice for business accounts worf<br>nates employment, should I re                                                                                                    | rd to login to E-Contribsem.<br>8-MER-TRIB (637-8742) for as<br>k?<br>move the employee from the E                                                          |                  |                                                                                |
| 2. Make<br>Still hav<br>FAQ<br>Genera<br>1. How<br>2. If an<br>3. Are ti<br>4. If an<br>5. What            | word is case sensitive. Me<br>s use you are using your<br>ing problems, please call<br>in formation<br>does the E-Contribs Serv<br>employee refires or termination<br>employee recount numbe<br>employee account numbe                                                           | personal User ID and Passwo<br>the Site Administrator at 1–88<br>lice for business accounts wort<br>nates employment, should I re<br>Date, and Employee Status fi<br>or changes, (due to relocation,<br>all Business Rotimemert Plane                         | rd to login to E-Contribsem.<br>8-MER-TRIB (637-8742) for as<br>k?<br>move the employee from the E<br>led's mandatory?<br>fraud, etc.) will I need to updat | -Contribs Serv   |                                                                                |
| 2. Make<br>Still hav<br>FAQ<br>Genera<br>1. How<br>2. If an<br>3. Are t<br>4. If an<br>5. What<br>contribu | word is case sensitive. Mi<br>serve you are using your<br>ring problems, please call<br>Information<br>does the E-Contribs Serv<br>employee retires or termin<br>he Hiro Date, Termination<br>employee account numbe<br>tare the key dates for Sm<br>utions, elections or change | personal User ID and Passwo<br>the Site Administrator at 1–88<br>lice for business accounts wort<br>nates employment, should I re<br>Date, and Employee Status fi<br>or changes, (due to relocation,<br>all Business Rotimemert Plane                         | rd to login to E-Contribsem.<br>8-MER-TRIB (637-8742) for as<br>k?<br>move the employee from the E<br>led's mandatory?<br>fraud, etc.) will I need to updat | -Contribs Serv   | ce?                                                                            |
| 2. Make<br>Still hav<br>FAQ<br>Genera<br>1. How<br>2. If an<br>3. Are ti<br>4. If an<br>5. What            | word is case sensitive. Mi<br>serve you are using your<br>ring problems, please call<br>Information<br>does the E-Contribs Serv<br>employee retires or termin<br>he Hiro Date, Termination<br>employee account numbe<br>tare the key dates for Sm<br>utions, elections or change | personal User ID and Passwo<br>the Site Administrator at 1–88<br>lice for business accounts wort<br>nates employment, should I re<br>Date, and Employee Status fi<br>or changes, (due to relocation,<br>all Business Rotimemert Plane                         | rd to login to E-Contribsem.<br>8-MER-TRIB (637-8742) for as<br>k?<br>move the employee from the E<br>led's mandatory?<br>fraud, etc.) will I need to updat | -Contribs Serv   | ce?                                                                            |
| 2. Make<br>Still hav<br>FAQ Genera<br>1. How<br>2. If an<br>3. Are t<br>4. If an<br>5. What<br>contribu    | word is case sensitive. Me<br>sure you are using your<br>ring problems, please call<br>Information<br>does the E-Contribs Serv<br>employee retires or termin<br>the Hire Date, Termination<br>employee account numbe<br>are the key dates for Sm<br>titons, elections or change  | personal User ID and Passwo<br>the Site Administrator at 1-88<br>lice for business accounts wort<br>nates employment, should I re<br>Date, and Employee Status fi<br>or changes, (due to relocation,<br>all Business Retirement Plans<br>as to various plans? | rd to login to E-Contribsem.<br>8-MER-TRIB (637-8742) for as<br>k?<br>move the employee from the E<br>led's mandatory?<br>fraud, etc.) will I need to updat | -Contribs Serv   | ce?<br>number on the E-Contribs Service'<br>; filing necessary forms; and maki |

### Resources

For questions about your retirement plan, please call your Merrill advisor. Any questions specific to this application should be directed to the Merrill Lynch E-Contribs site administrator at **888.MER.TRIB** (637.8742).

Merrill, its affiliates and financial advisors do not provide legal, tax or accounting advice. You should consult your legal and/or tax advisors before making any financial decisions. © 2023 Bank of America Corporation. All rights reserved. | MAP5047313 | BRO-03-23-0003 | 450802PM | ADA | 07/2023

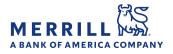